#### ISKŘ <u> ISKŘ – Koncepce systému</u>

SMETANA Bedřich

Operační program Vzdělávání pro konkurenceschopnost

Projekt: *Vzdělávání pro bezpečnostní systém státu*

(reg. č.: CZ.1.01/2.2.00/15.0070)

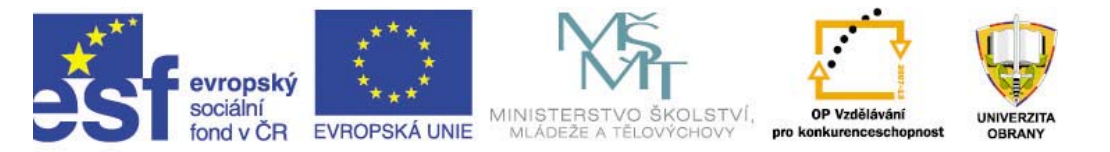

INVESTICE DO ROZVOJE VZDĚLÁVÁNÍ

### **14/T3.- C ISKŘ**

# **ISKŘ – Koncepce SYST Koncepce SYSTÉMU**

- 1.Instalace systému
- 2.Popis modulů
- 3. Založení Krizového plánu Závěr - úkoly do samostudia

evropský

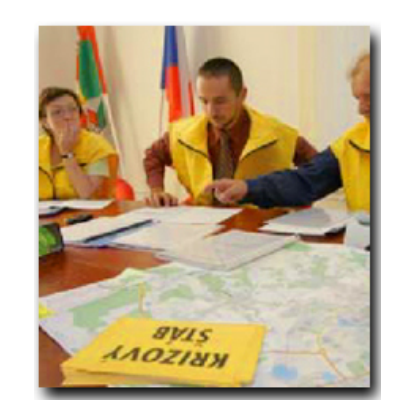

**UNIVERZITA OBRANY** 

#### Vzdělávací cíle projektu:

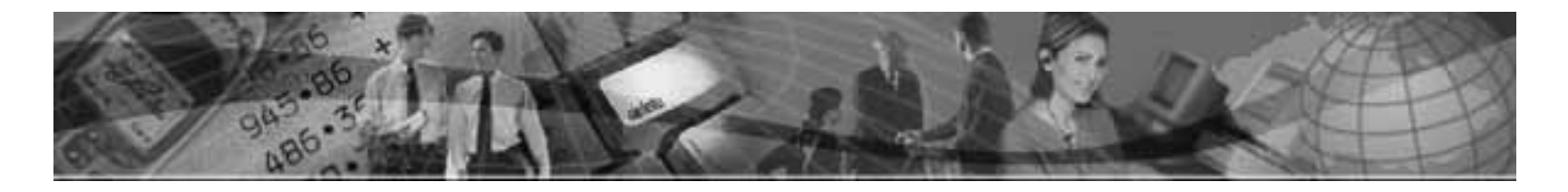

1) Rozšířit znalosti o tvorbě KP v ISKŘ. 2) Poznat prostředí a moduly ISKŘ. 3) Umožnit tvorbu textové části projektu .

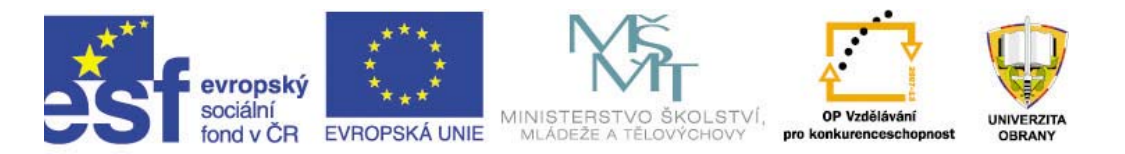

#### **Popis ISK Popis ISKŘ**

- •· KIS zvyšuje kvalitu a zmenšuje chybovost dokumentů krizových plánů jejich automatickým generováním do MS WORD. Dokument může obsahovat formátované texty, tabulky, obrázky a datové objekty KIS.
- KIS disponuje prostředky pro obecnou časovou analýzu •jednotlivých úkolů a jejich vazeb, jak pro část plánování krizových situací, tak pro řešení krizových situací, založenou na metodě CPM. Sleduje kapacitní nároky a aktuální stavy sil a prostředků a to jak jejich okamžité, tak kumulativní hodnoty. Kis, Krizový informační systém,

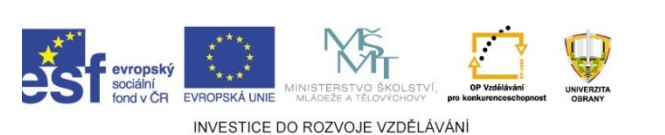

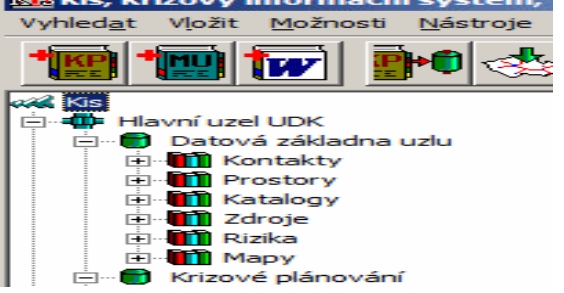

#### **Popis ISKŘ - systém WAKKIS**

- · WAKKIS je softwarový databázový produkt pro podporu procesů krizového řízení. Je vytvořen v souladu s ustanoveními zákona o krizovém řízení č.240/2000 Sb. a jeho prováděcími předpisy.
- WAKKIS umožňuje zpracovávat krizové plány způsobem, který zaručuje jejich maximální bezpečnost. Všechny údaje krizového plánu se uchovávají v databázi.

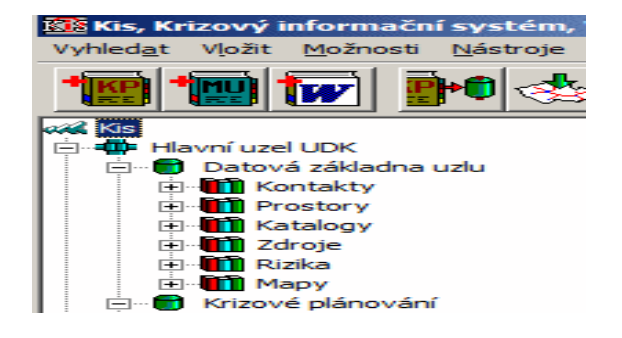

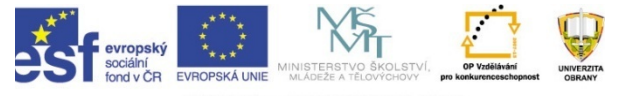

#### Popis modulů

- Základní člen ění stromového menu je hlavní uzel a vzdálené uzly.
- • V rámci každého uzlu lze v KIS najít rozd ělení na datovou základnu uzlu, krizové plánování, řešení krizových situací a bezdrátovou komunikaci.

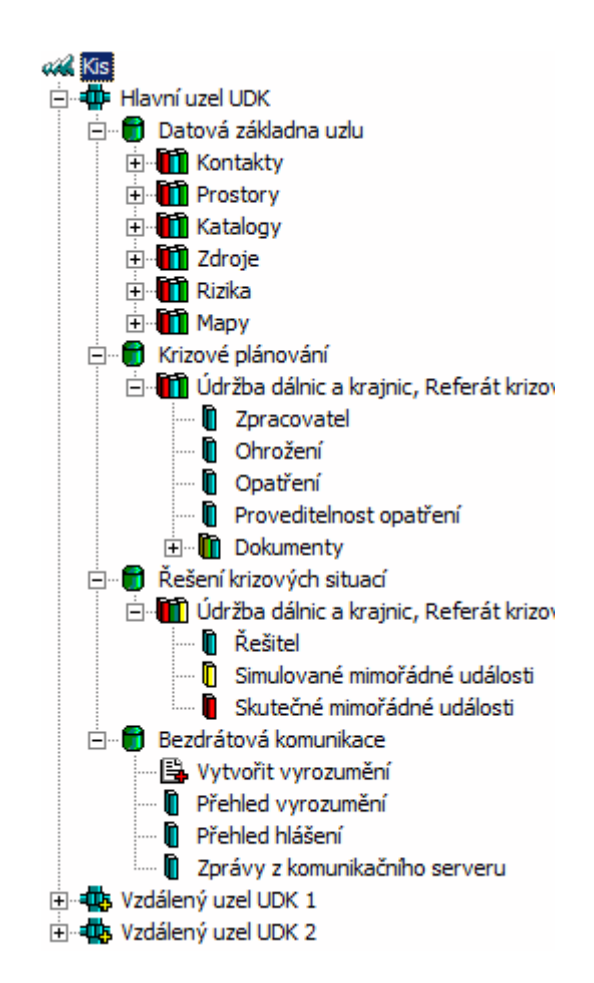

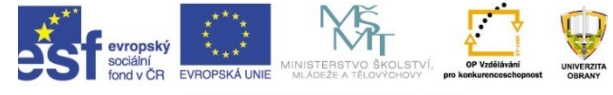

### Popis modulů

#### • **Hlavní uzel**

- Představuje samostatnou datovou jednotku krizového plánování, kterou může tvořit jeden nebo více zpracovatelů krizového plánu a jejich řešitelů. Hlavní uzel může zahrnovat všechny zpracovatele, kteří mají přímý síťový přístup k instalovanému systému KIS.
- **Datová základna uzlu**
- Je místo v systému, kde získáte přehled o pořízených datech náležejících k hlavnímu uzlu, nezávisle na zpracovateli nebo řešiteli pořízení do systému. Datová základna soustřeďuje data všech zpracovatelů <sup>a</sup>řešitelů hlavního uzlu.

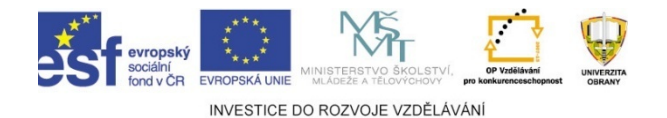

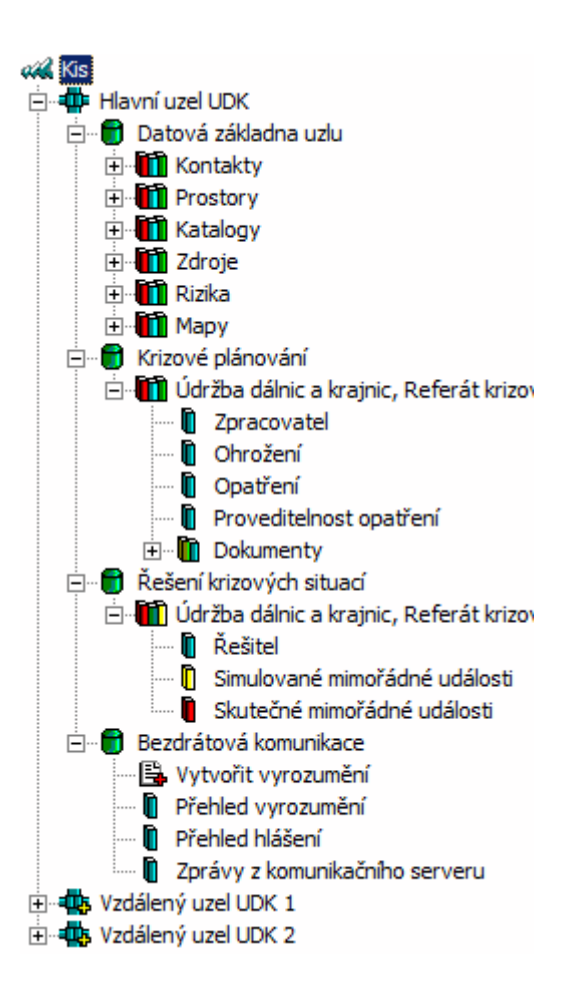

### Popis modulů

#### • **Hlavní uzel**

- Představuje samostatnou datovou jednotku krizového plánování, kterou může tvořit jeden nebo více zpracovatelů krizového plánu a jejich řešitelů. Hlavní uzel může zahrnovat všechny zpracovatele, kteří mají přímý síťový přístup k instalovanému systému KIS.
- **Datová základna uzlu**
- Je místo v systému, kde získáte přehled o pořízených datech náležejících k hlavnímu uzlu, nezávisle na zpracovateli nebo řešiteli pořízení do systému. Datová základna soustřeďuje data všech zpracovatelů <sup>a</sup>řešitelů hlavního uzlu.

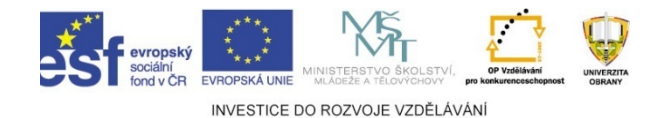

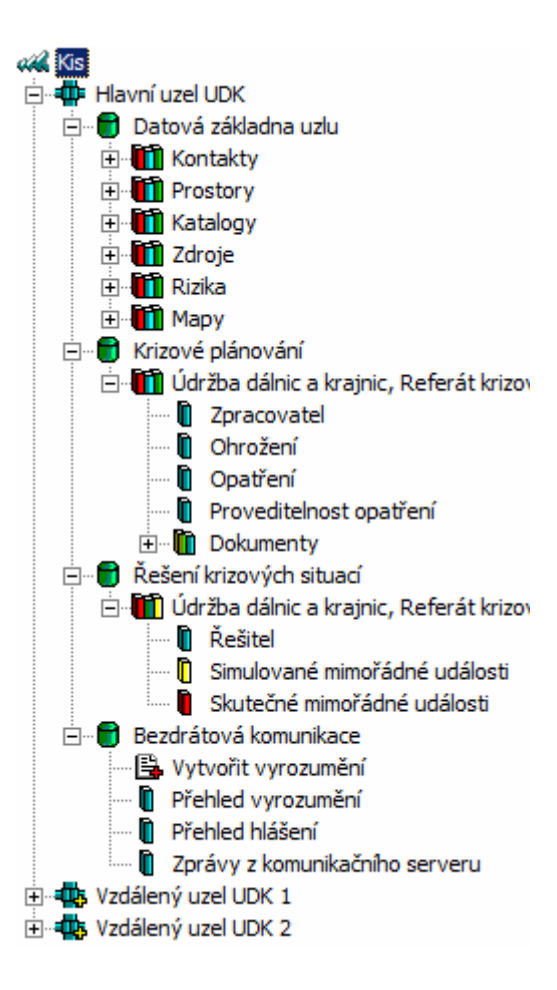

#### **Instalace systému a popis ISKŘ - systém WAKKIS**

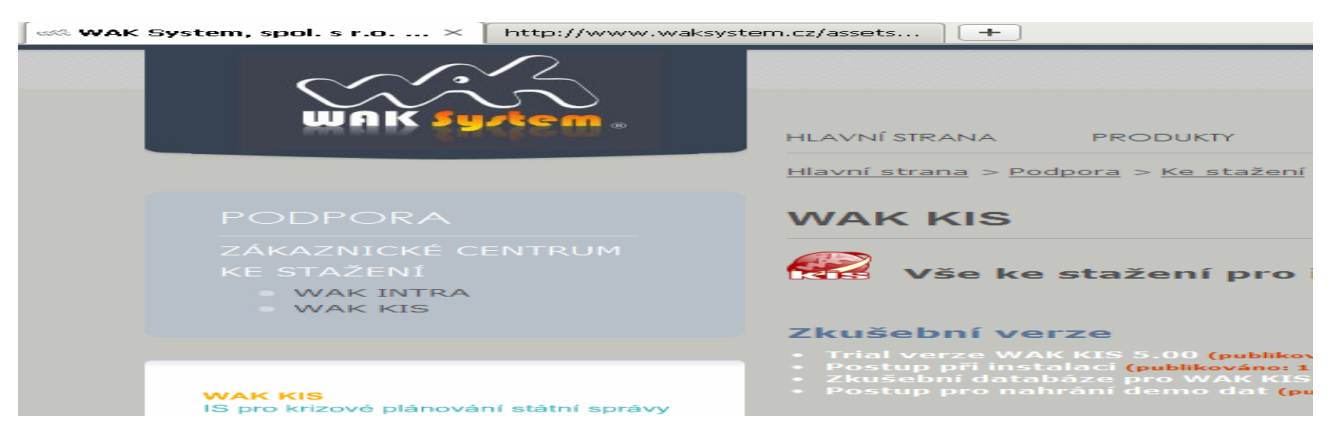

- Podrobný postup instalace systému lze stáhnout z http://www.waksystem.cz/assets/content/Dwn\_kis/kis\_uvod.pdf
- •· Stránky autorské firmy umožňují stáhnout demo ISKŘ http://www.waksystem.cz/podpora/download/ke-stazeni-wakkis
- •· Mimo programu je zde celá řada podpůrných materiálů včetně cvičné databáze.

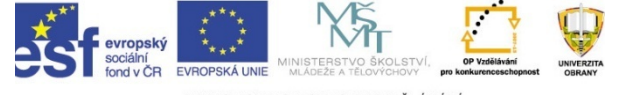

#### KIS – založení Operačního plánu

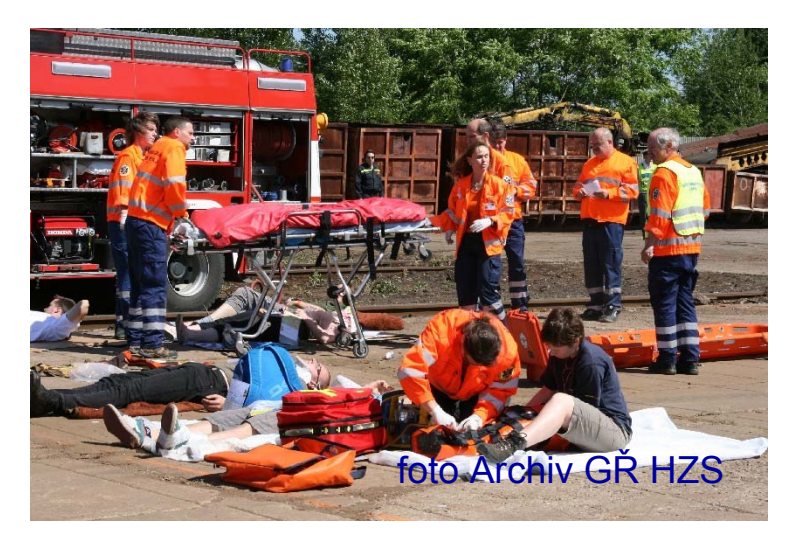

Po instalaci v systému KIS, kromě základních systémových dat, nejsou žádná data. Základní nastavení KIS je možné popsat následujícím scénářem:

Nastavit identifikační údaje v uzlu Vložit zpracovatele Vložit řešitele

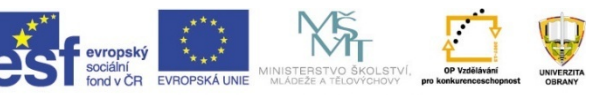

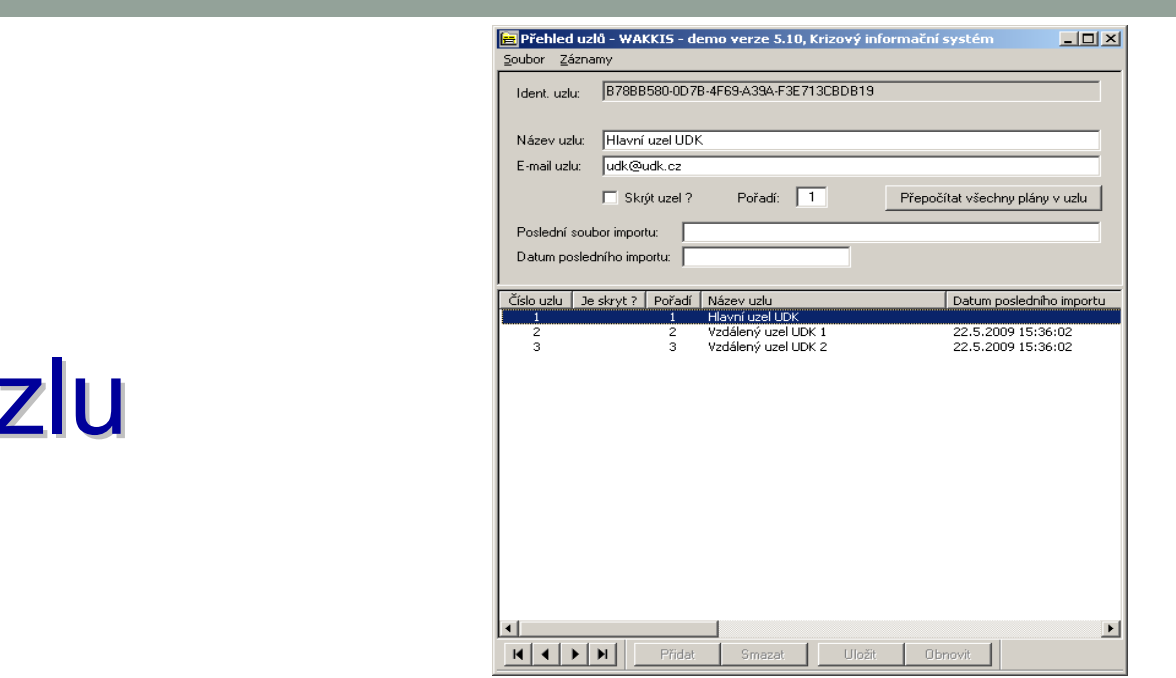

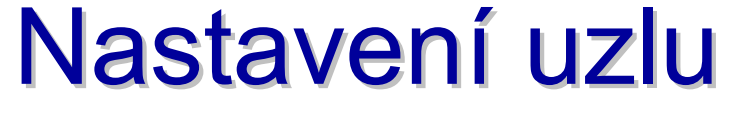

- Nastavení identifikačních údajů v uzlu je nutné pro identifikaci původu dat při jejich přenosech.
- Základním identifikačním údajem je název uzlu.
- Při instalaci se do názvu uzlu napíše název lokálního počítače, tak jak je uveden v operačním systému.

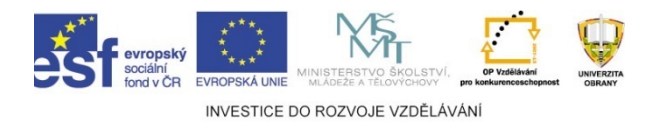

## Nastavení uzlu

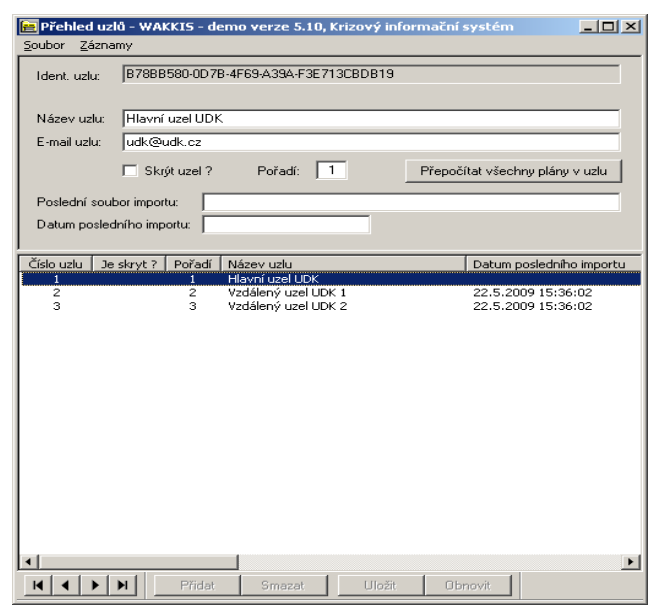

- Pro srozumitelnější identifikaci v rámci všech uzlů v systému KIS bude nejspíše vždy nutné tento původní název uzlu změnit.
- Identifikační údaje uzlu změníte ve volbě <u>Přehled uzlů</u>. Po změně názvu uzlu se změní název i v hlavním okně (v místě, kde je na obrázku WAK, System).

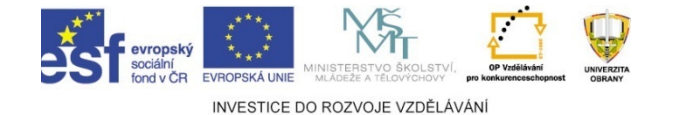

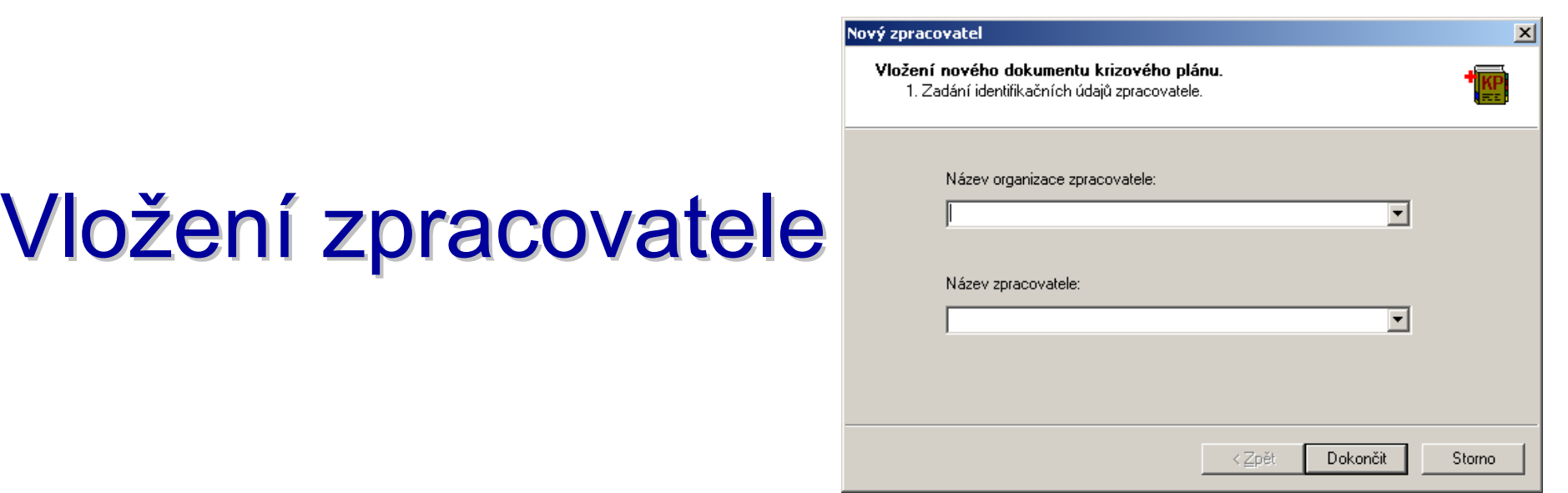

- Všechny informace uložené ke zpracovateli jsou přístupné ve volbě stromového menu **Krizové plánování** v hlavním okně.
- Po instalaci není v KIS vložen žádný zpracovatel, proto pod touto větví nejsou žádné volby. Je proto nutné, vložit alespoň jednoho zpracovatele.

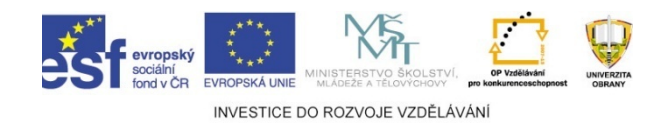

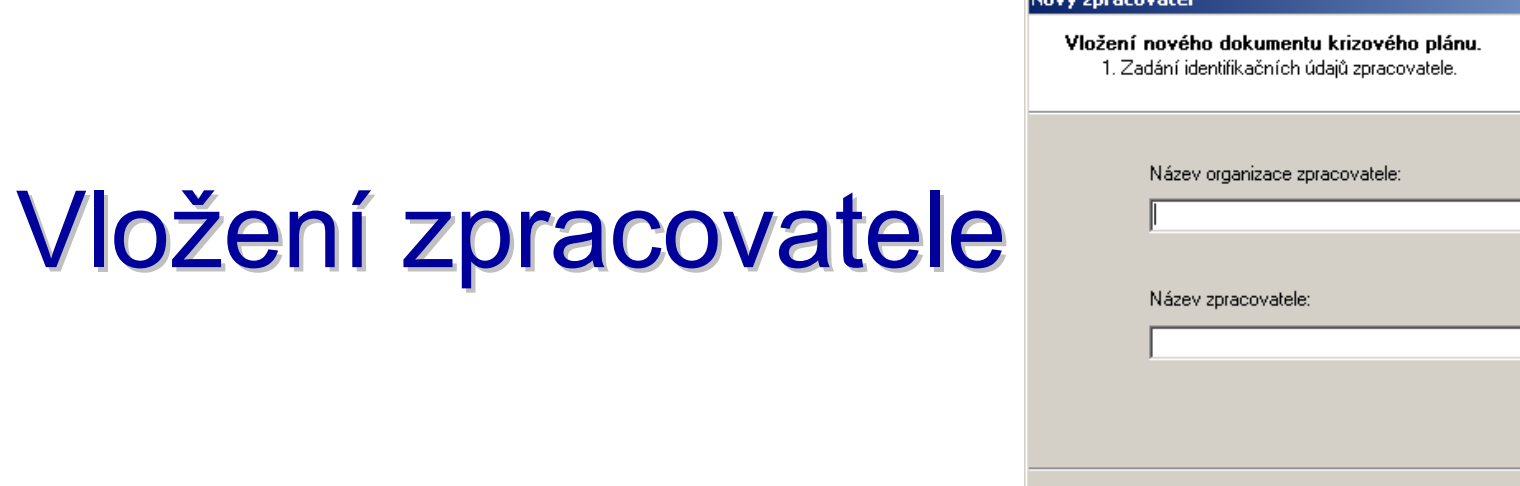

• Zpracovatele vložíte tak, že najedete ukazatelem myši nad nápis Krizové plánování, stisknete pravé tlačítko a vyberete **Přidat zpracovatele**. Tím se pod volbou **Krizové plány** zpřístupní další volby.

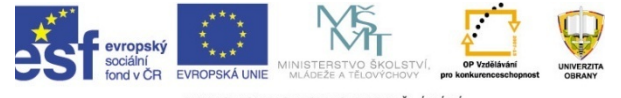

INVESTICE DO ROZVOJE VZDĚLÁVÁNÍ

 $\overline{\phantom{a}}$ 

 $\overline{\phantom{a}}$ 

Storno

Dokončit

√ < Zpět

 $\overline{\mathbf{x}}$ 

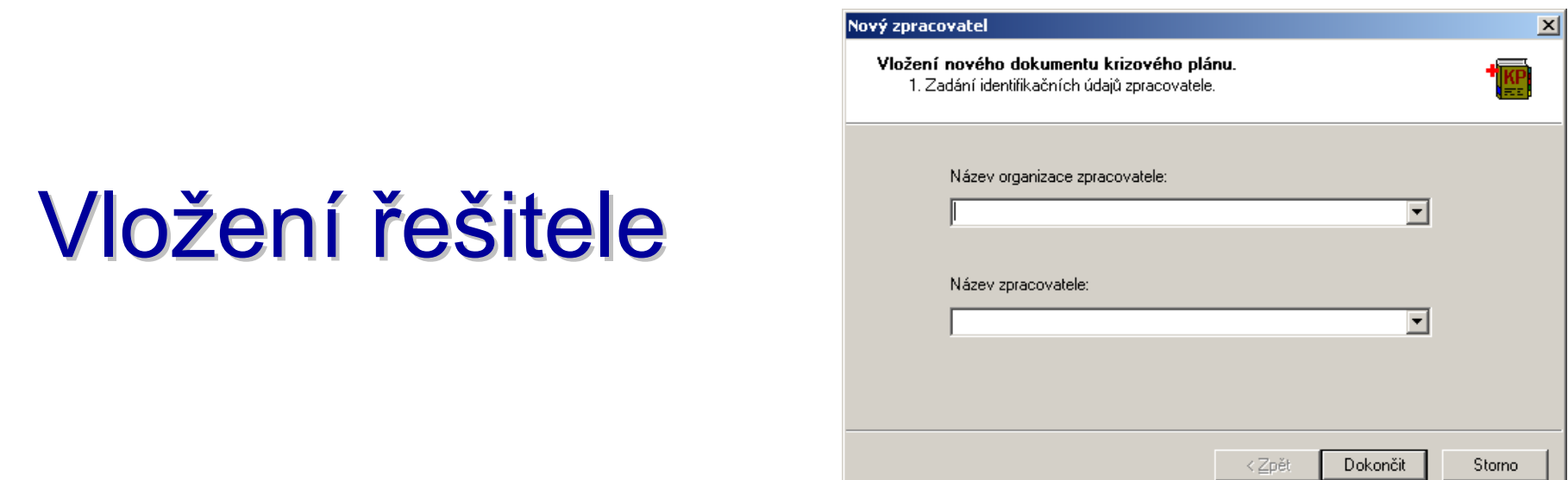

• Zpracovatele vložíte tak, že najedete ukazatelem myši nad nápis Krizové plánování, stisknete pravé tlačítko a vyberete **Přidat zpracovatele**. Tím se pod volbou **Krizové plány** zpřístupní další volby.

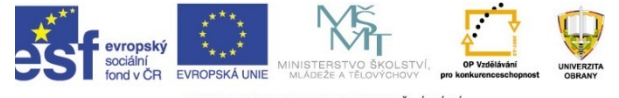

#### Vypracování projektu ve WAKKIS

#### Plánovací tým 2.

Malé dopravní letadlo Morava L200 havarovalo <sup>v</sup> těžko dostupném terénu Krkonoš <sup>v</sup> oblasti Malého Šišáku. Na VZ Malý Šišák nahlásil náhodný svědek – turista průběh nehody, ale neupřesnil místo ani rozsah havárie. Ředitel VZ nahlásil mimořádnou událost na linku 159. Rozbíhá se záchranná akce. Záchranné a koordinační středisko Praha, respektive "RCC" vysílá do oblasti letecké nehody vrtulník vybavený speciálními prostředky za účelem pátrání a záchrany. RCC rovněž oznamuje leteckou nehodu operačnímu a informačnímu středisku (dále jen "OPIS") MV-GŘ HZS ČR. Aktivuje se operační řízení IZS a do místa letecké nehody jsou vyslány jednotky HZS <sup>z</sup> <sup>m</sup><sup>ě</sup>sta Špindler<sup>ů</sup>v Mlýn a Vrchlabí…

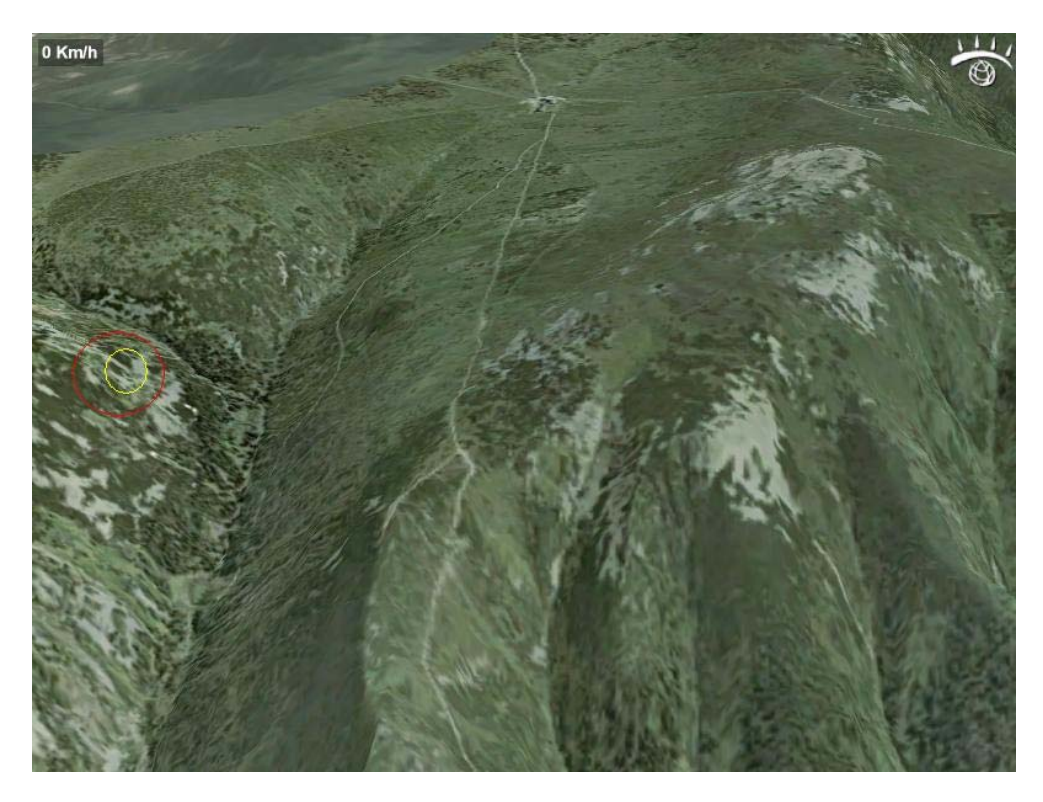

Vašim úkolem je v rámci realizačního týmu v ISKŘ vypracovat textovou část projektu – operačního plánu možného řešení mimořádné události. Rozsah a forma budou upřesněny vyučujícím

Vaše přípomínky a dotazy…??

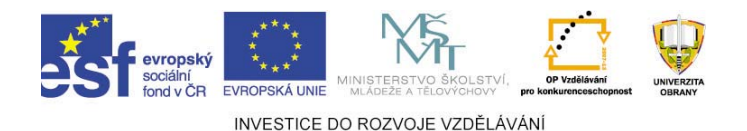

# Postup vypracování textové části projektu ve WAKKIS

•Rozbalíte položku menu vložit •Vyberete dokument krizového plánování

•Vyberete vzor pro textovou část

•Rozbalíte strukturu krizové plánování, vyberete Váš dokument a přepracujete v duchu Vašeho projektu

SSWAKKIS - demo verze 5.10, Krizový informační sy Vyhledat | Vložit | Možnosti | Nástroje | Nápověda Dokument krizového plánování Mimořádnou událost a její řešení Dokument MS Word **WakK th** Hlavní uzel HDK Datová základna uzlu 向。**面** Kontakty **Th** Prostory Katalogy Zdroje Rizika 中**目** Mapy - <mark>∩</mark> Krizové plánování 白 nokus, beda Zpracovatel Ohrožení Opatření Proveditelnost opatření Dokumenty 图 operační, Ver. první (Rozpracovaná) E-T Údržba dálnic a krajnic, Referát krizového plánování Řešení krizových situací 白

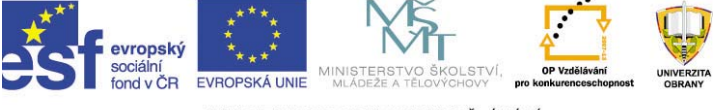

### **Úkoly do samostudia: koly do samostudia:**

- •Zrekapitulujte poznatky o instalaci systémů
- $\bullet$ Zafixujte postup založení Krizového plánu
- •Projděte si funkci podle popisu modulů

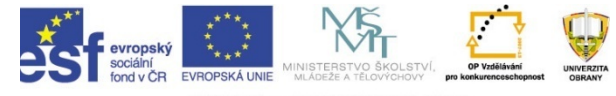